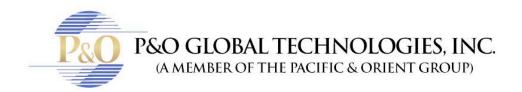

# RECORD, SEARCH, PLAYBACK & BACKUP

Follow these steps if you want to now how to record, search, playback and backup your Security Cameras.

Search configuration includes three submenus: time search, event search and file management.

### TIME SEARCH

- Step1: enter into Search configuration "time search"
- Step2: select channel, screen display mode, the highlight date in the calendar means have record data
- Step3: select a date, press Search button, click the time grid to set the play start time or input play record time manually. The selected time matches the blue grid. Note: the vertical column means hours, horizontal column means channels.
- Step4: click Play button to playback record; click the relevant buttons on the screen to do operation:

Playback buttons Note: when the monitor resolution is VGA800\*600, the time search interface will appear a hide button, click this button, the whole interface can be expanded.

### **EVENT SEARCH**

- Step1: enter into Search configuration event search
- Step2: click Search button, the searched event information will displayed in the event list box, user can select date, channel, tick off Motion, Sensor or All accordingly.
- Step3: double check a certain record file to playback. Note: when the monitor resolution is VGA800\*600, the event search interface will appear a hide button, click this button, the whole interface can be expanded.

## **FILE MANAGEMENT**

- Step1: enter into Search configuration"file management"
- Step2: click Search button, the searched files will be displayed in the file list box; user can select date, channels accordingly. Lock: checked a file, click Lock button to lock this file, after that, that file will not be deleted or covered. Unlock: checked a locked file, click Lock button to unlock this file Delete: checked an unlocked file, click Delete button to delete this file.
- Step3: tick off "All" button; user can lock/unlock or delete all files in the file management column.
- Step4: double click an unlocked item to playback. Note: when the monitor resolution is VGA800\*600, the file management interface will appear a hide button, click this button, the whole interface can be expanded.

#### **BACKUP**

This unit supports backup by built-in SATA DVD Writer with USB Flash, through the USB port on the front panel. User also can make backup by IE browser via internet. Refer to 7.3.2 Remote backup.

- Step1: enter into backup configuration
- Step2: set the start & end time, select channels, click Search button, the searched data will be displayed in the data backup list box
- Step3: checked a data file or tick off "All" to select all data files, click Backup button, will pop-up a backup information dialog box
- Step4: in the backup information interface, user can check the relevant information of backup files, storage type, save file type, etc. click Apply button to starting backup. Note: when the monitor resolution is VGA800\*600, the file management interface will appear a hide button, click this button, the whole interface can be expanded.